# **Οδηγός Μαθητή για την εξ αποστάσεως εκπαίδευση**

Χρήση της πλατφόρμας

**Επιμέλεια: NIKOΣ ΚΑΛΥΒΑΣ (ΠΕ86)**

**ΜΑΡΤΙΟΣ 2020**

## **Εισαγωγή**

Με την εξ αποστάσεως εκπαίδευση ο μαθητής θα έχει την δυνατότητα να συνδεθεί με ένα από τους παρακάτω τρόπους:

#### **1. Smartphone**

- **2. Tablet**
- **3. PC**

Στο συγκεκριμένο οδηγό θα αναφερθούμε για τα απαραίτητα βήματα που θα πρέπει να κάνει ένας μαθητής προκειμένου να συνδεθεί με ένα από τους παραπάνω τρόπους (η σύνδεση με smartphone ή tablet απαιτεί τα ίδια βήματα).

## **Εισαγωγή**

Αρχικά θα λάβετε από τον κάθε **καθηγητή** που σας κάνει μάθημα *(π.χ. από τον κ. Δημητρίου)* ένα σύνδεσμο (link) της μορφής:

#### **minedu-gov-gr.webex.com/meet/dimitriou**

Αυτός ο σύνδεσμος αφορά την **τάξη του κ. Δημητρίου και όταν έχετε μάθημα μαζί του θα πατάτε σε αυτό το link.**

Για να συνδεθείτε στην τάξη του κ. Δημητρίου θα πρέπει να **πατήσετε** πάνω σε αυτό το link που σας έχει δοθεί.

**Ειδικά για την πρώτη φορά τα βήματα είναι τα παρακάτω.**

**Σύνδεση με smartphone ή tablet**

#### **ΒΗΜΑ 1** – smartphone - tablet

Όταν πατήσουμε το σύνδεσμο εμφανίζεται η διπλανή οθόνη

Πατάμε πάνω δεξιά το κουμπί **Download** και κατεβάζουμε την εφαρμογή Cisco Webex Meetings

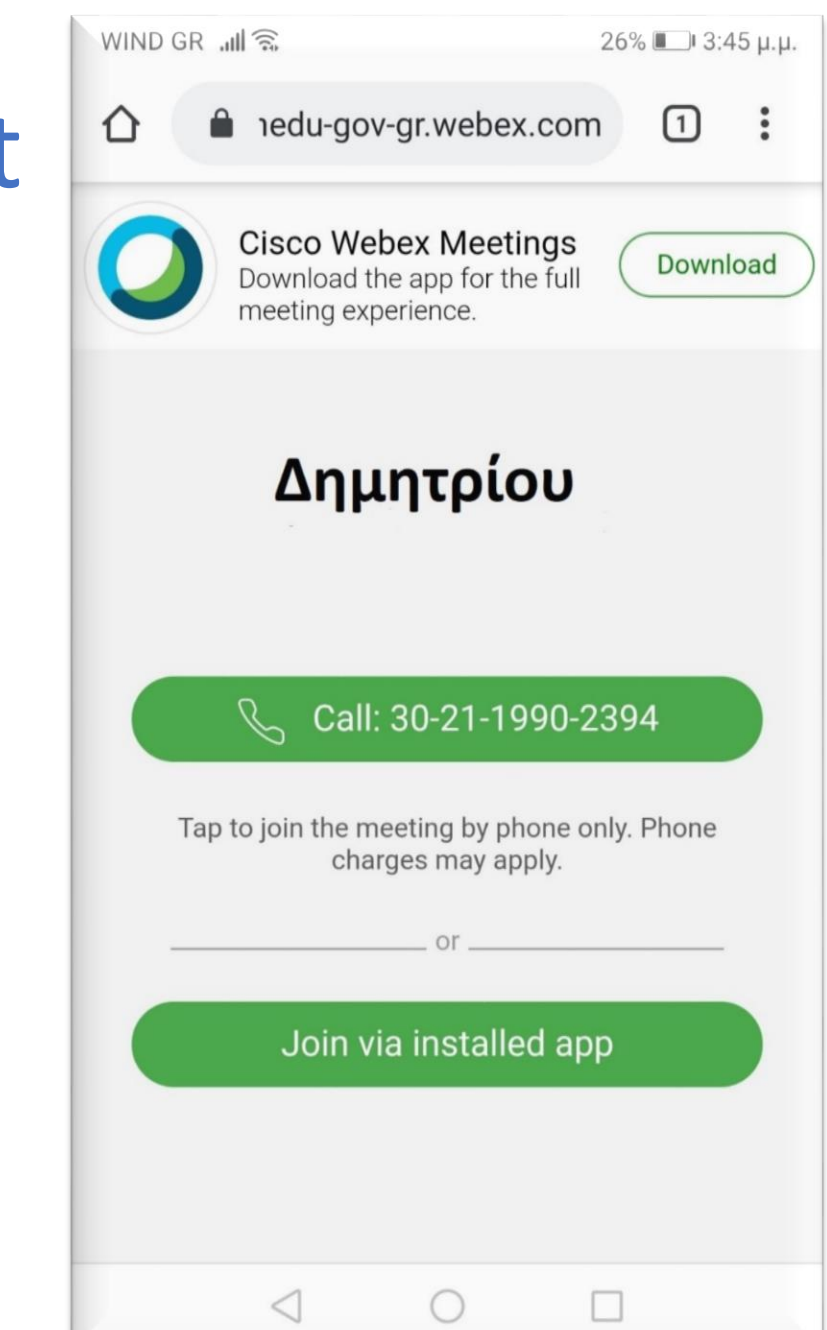

#### **ΒΗΜΑ 2** – smartphone - tablet

Μετά εμφανίζεται η διπλανή οθόνη *(σε μερικούς χρήστες ανάλογα)* όπου επιλέγουμε το κουμπί Google Play Store.

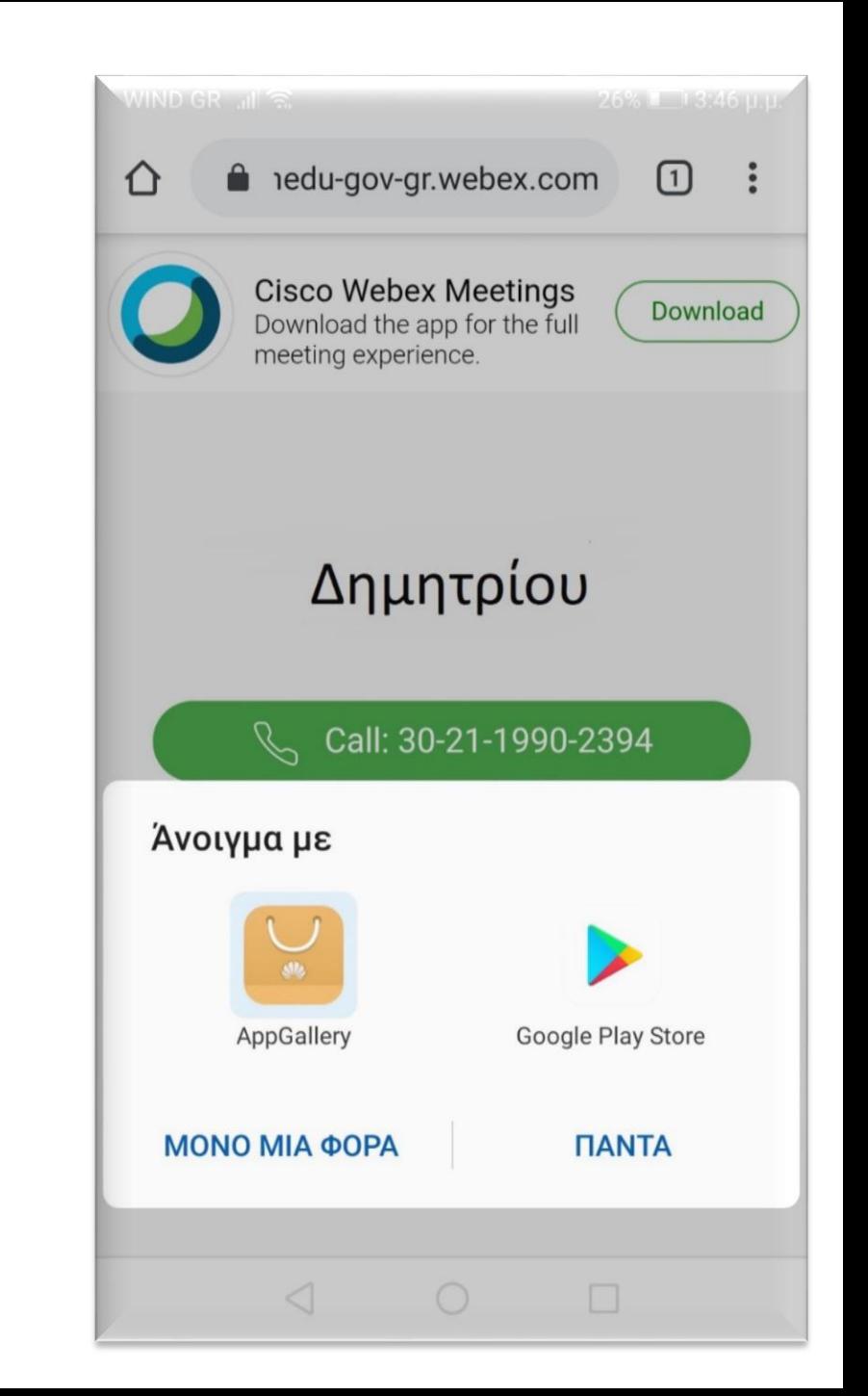

### **ΒΗΜΑ 3** – smartphone - tablet

Συνεχίζοντας εμφανίζεται η διπλανή οθόνη και επιλέγω **Εγκατάσταση**

Όταν ολοκληρωθεί η Εγκατάσταση επιλέγω **Άνοιγμα** της εφαρμογής

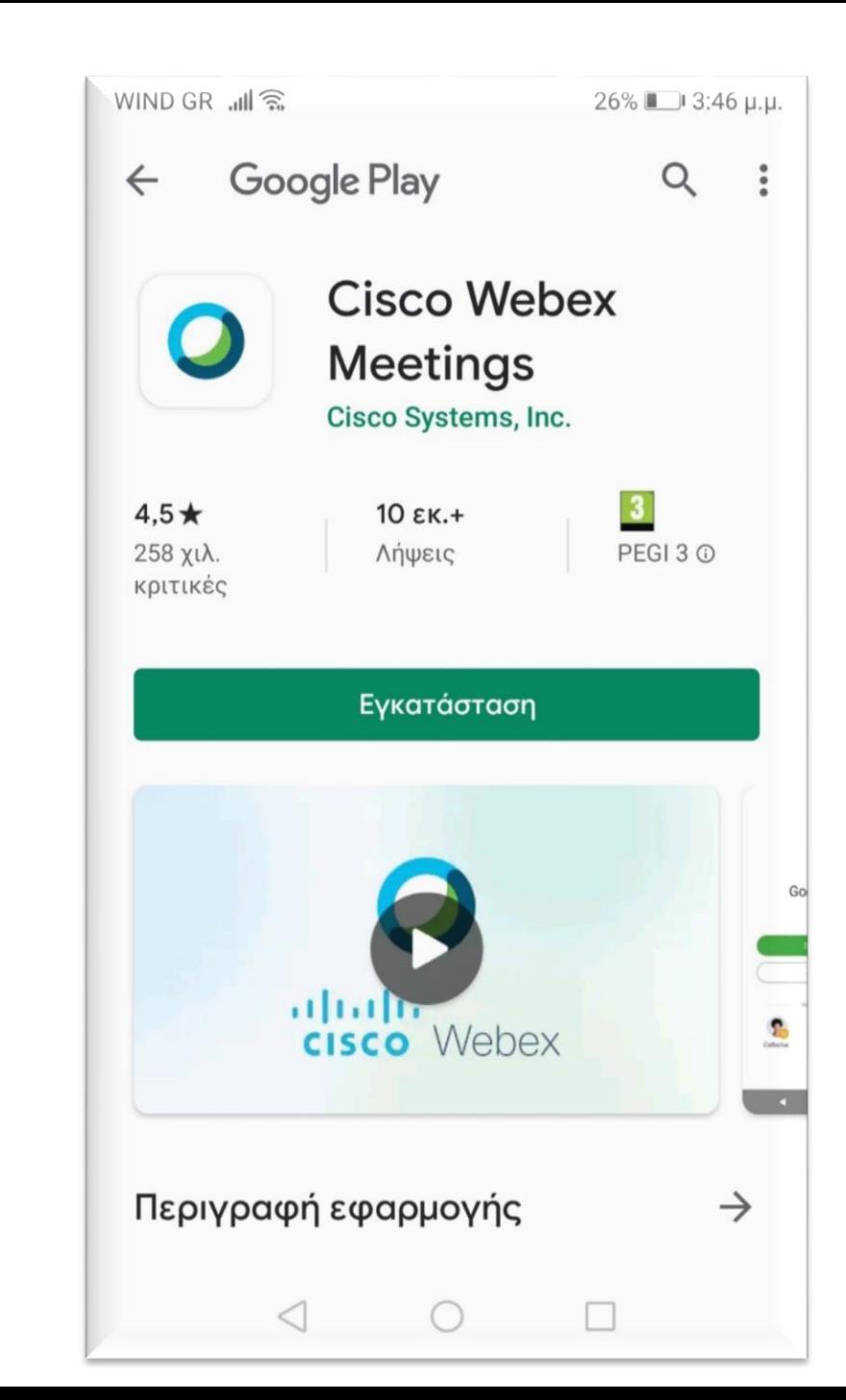

#### **ΒΗΜΑ 4** – smartphone - tablet

Η επόμενη οθόνη που εμφανίζεται είναι όπως αυτή που φαίνεται δίπλα.

Επιλέγουμε **ACCEPT**

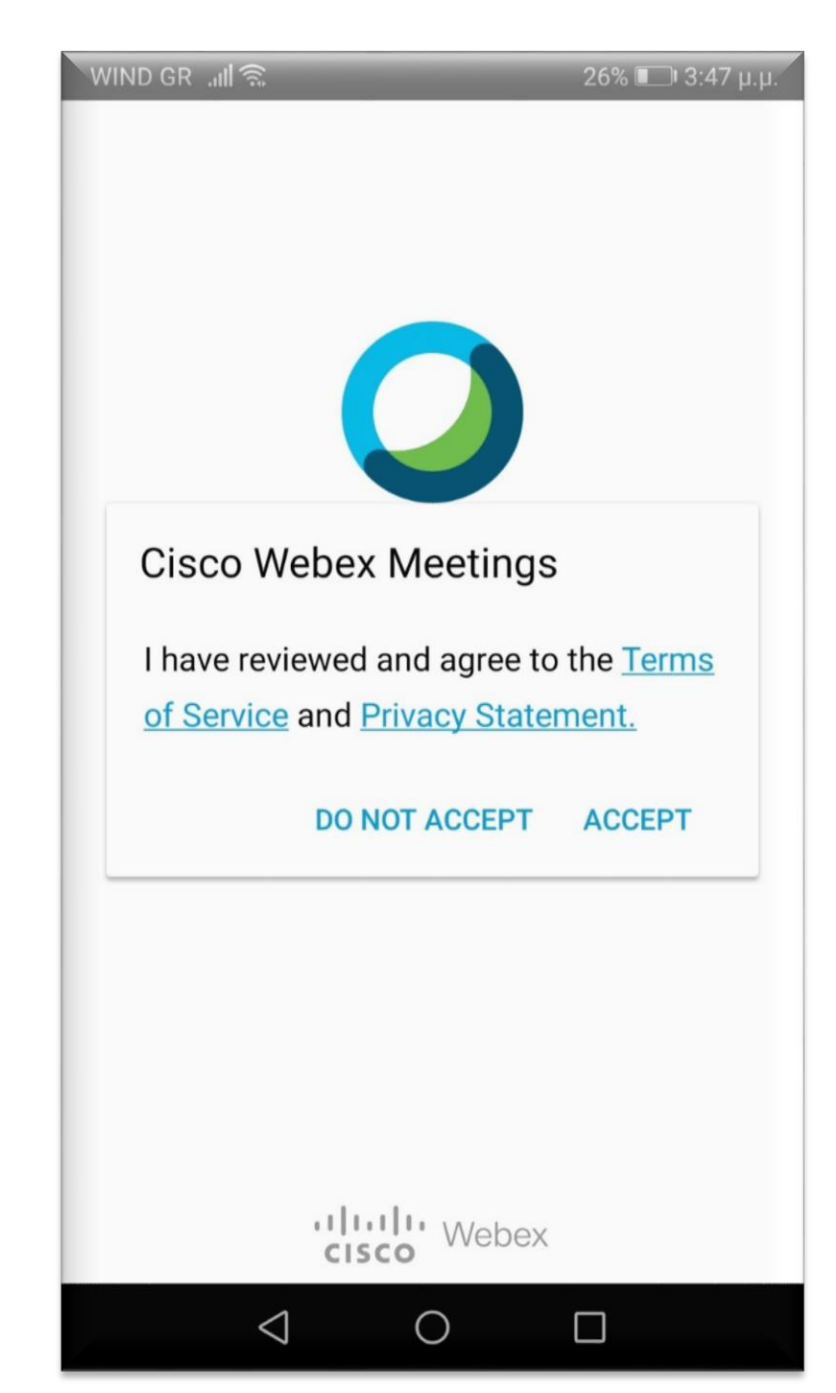

### **ΒΗΜΑ 5** – smartphone - tablet

Η επόμενη οθόνη που εμφανίζεται είναι όπως αυτή που φαίνεται δίπλα.

Σε αυτό το σημείο θα γράψουμε το **Ονοματεπώνυμό** μας και από κάτω το **e-mail** μας.

Φροντίστε το όνομά σας να είναι σωστά γραμμένο.

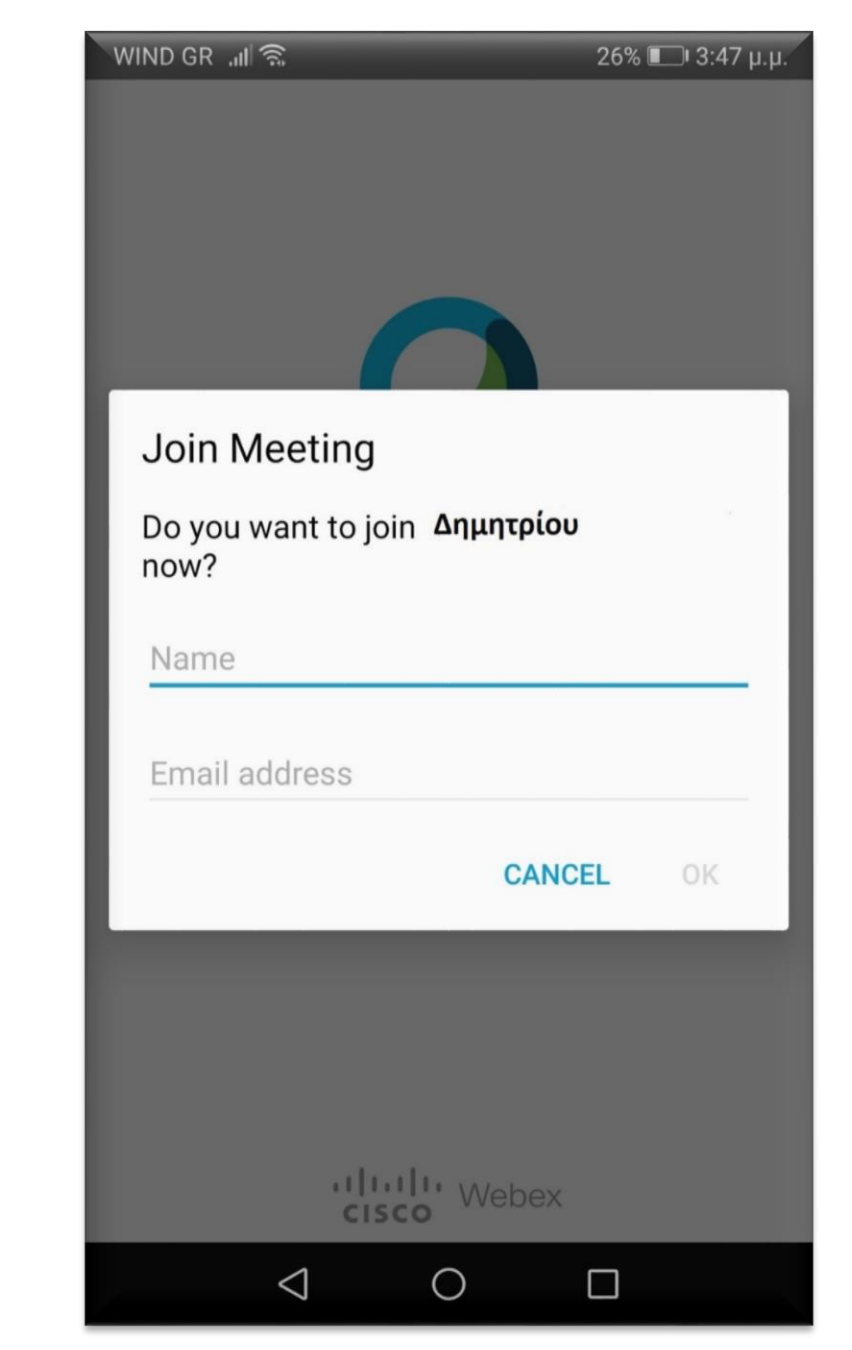

#### **ΒΗΜΑ 5** – smartphone - tablet

#### **Για παράδειγμα:**

Κάποιος μαθητής με ονοματεπώνυμο *Παπαδόπουλος Δημήτρης* και e-mail **papad@gmail.com** θα εισάγει τα στοιχεία του όπως φαίνεται δίπλα.

Στη συνέχεια πατάμε **ΟΚ**

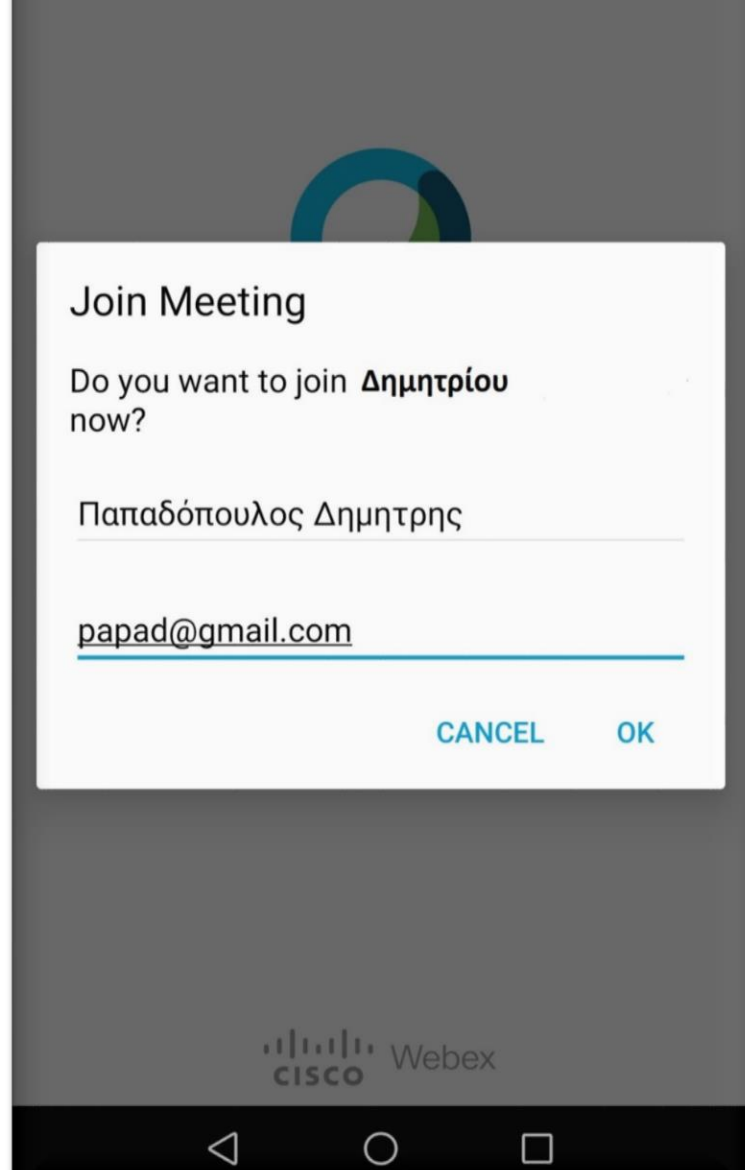

 $26\%$  1 3:49

WIND GR <sub>-매</sub>승

#### **BHMA 6 – smartphone - tablet**

Στη συνέχεια εμφανίζεται η οθόνη όπως η εικόνα στα δεξιά μας και επιλέγουμε **ΝΑ ΕΠΙΤΡΕΠΕΤΑΙ (1 από 3)**

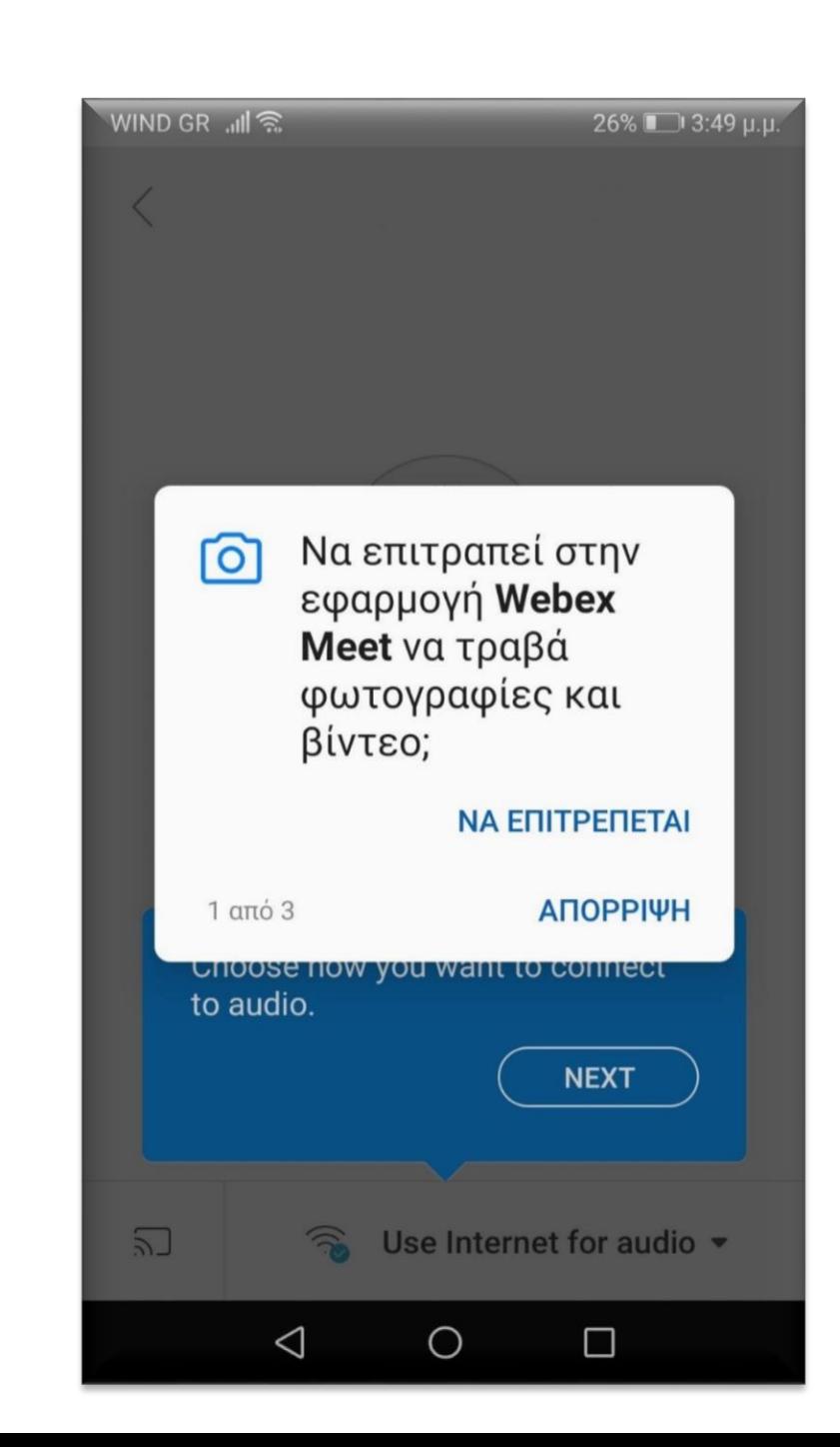

#### **ΒΗΜΑ 7** – smartphone - tablet

Στη συνέχεια εμφανίζεται η οθόνη όπως η εικόνα στα δεξιά μας και επιλέγουμε **ΝΑ ΕΠΙΤΡΕΠΕΤΑΙ (2 από 3)**

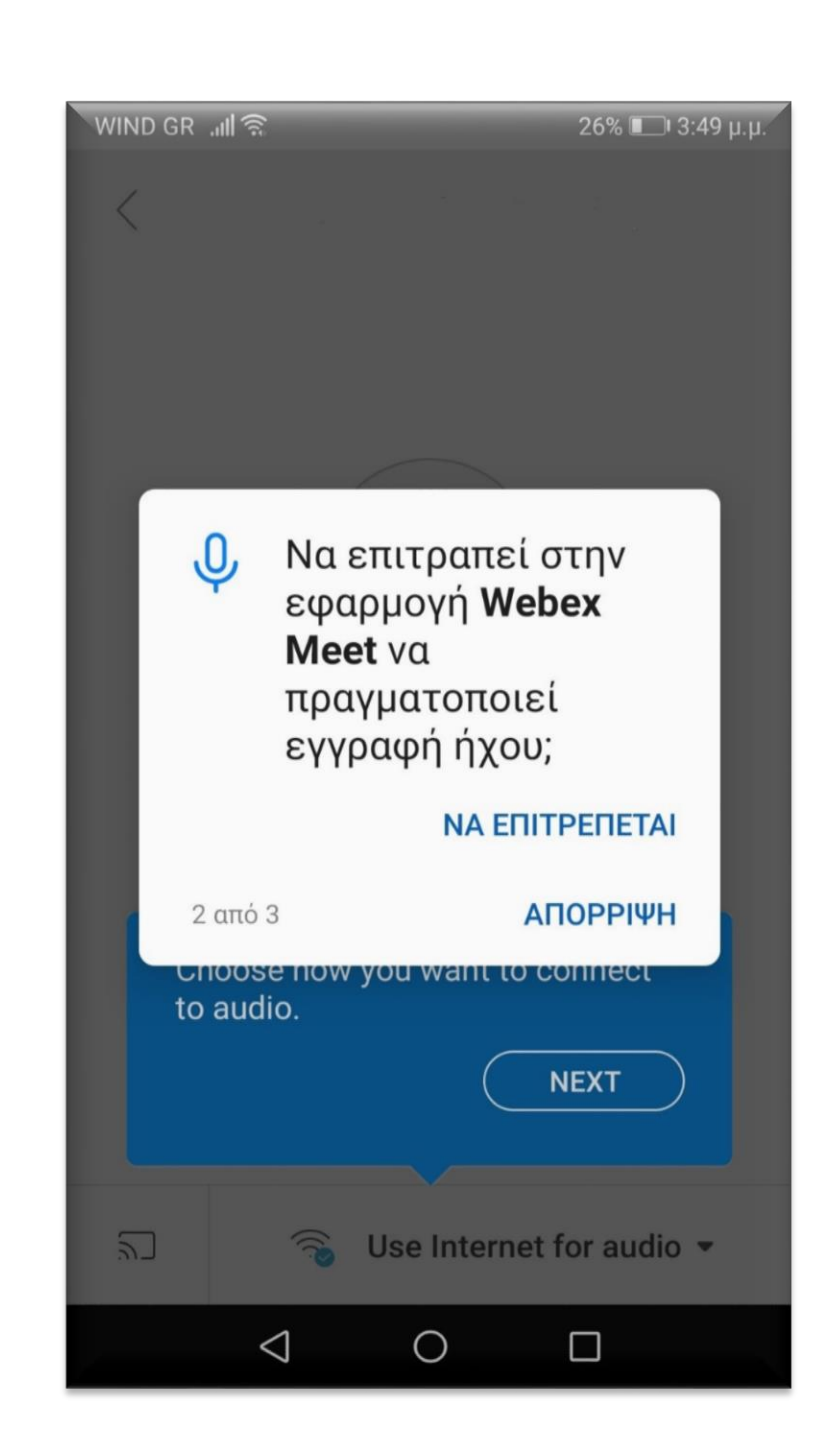

#### **ΒΗΜΑ 8** – smartphone - tablet

Στη συνέχεια εμφανίζεται η οθόνη όπως η εικόνα στα δεξιά μας και επιλέγουμε **ΝΑ ΕΠΙΤΡΕΠΕΤΑΙ (3 από 3)**

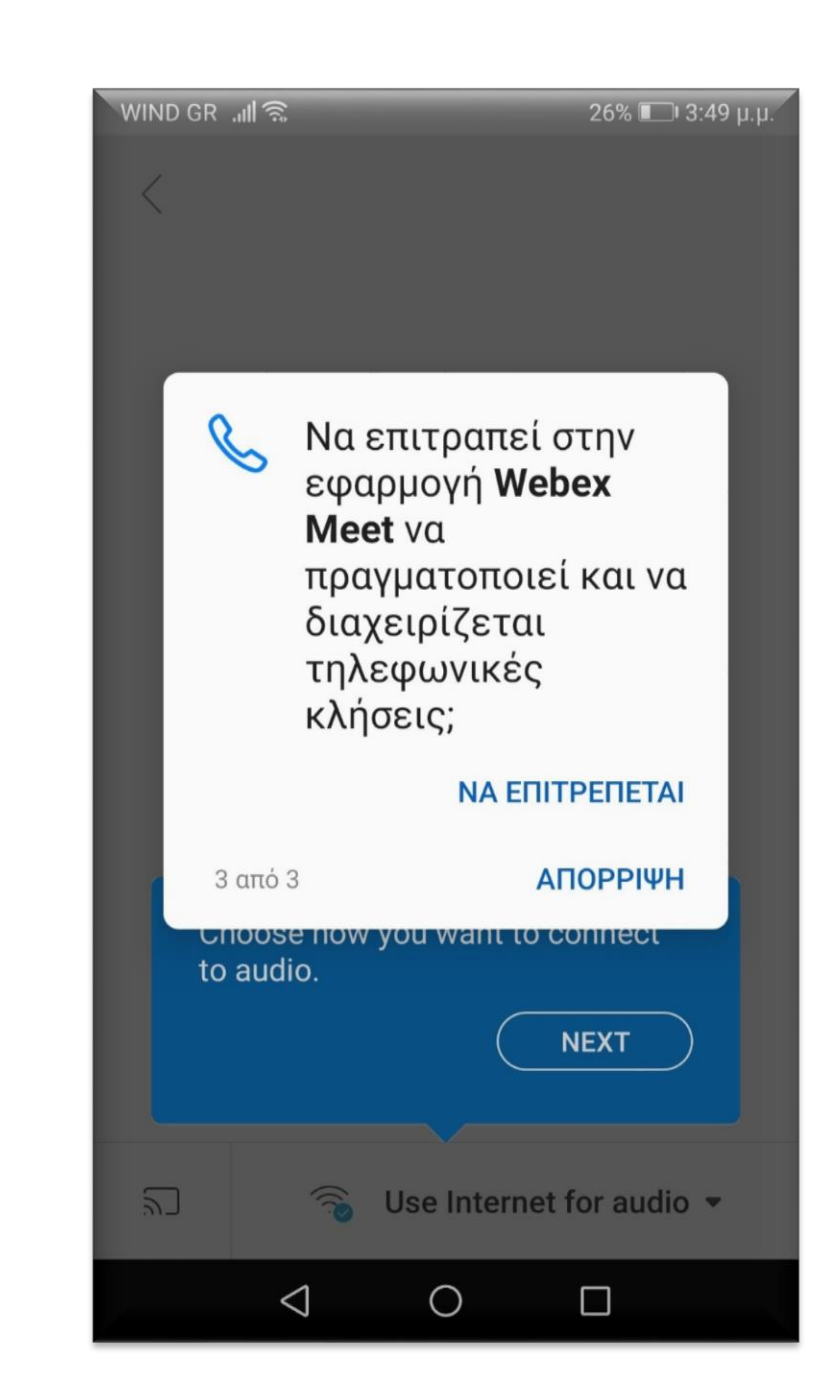

### **ΒΗΜΑ 9** – smartphone - tablet

Τέλος εμφανίζεται η οθόνη όπως στα δεξιά σας και πατάμε **JOIN.**

Είμαστε έτοιμοι να μπούμε στην τάξη του κ. **Δημητρίου**.

*- - Χρήσιμη συμβουλή - - Για καλύτερη εμφάνιση να κρατάτε το smartphone ή το tablet σε οριζόντια θέση.*

--------------------------------------------------------

 $\langle$ Δημητρίου **Ready to join? JOIN**  $\sum$ Use Internet for audio  $\sim$ ◯  $\Box$ 

26% 3:50 U.L

WIND GR JI S

#### **ΒΗΜΑ 10** – smartphone - tablet

Οποιαδήποτε άλλη στιγμή θελήσουμε να συνδεθούμε σε τάξη και εμφανιστεί η οθόνη όπως δεξιά, επειδή έχουμε ήδη κάνει εγκατάσταση το app αρκεί να πατήσουμε το κουμπί χαμηλά **Join via installed app**

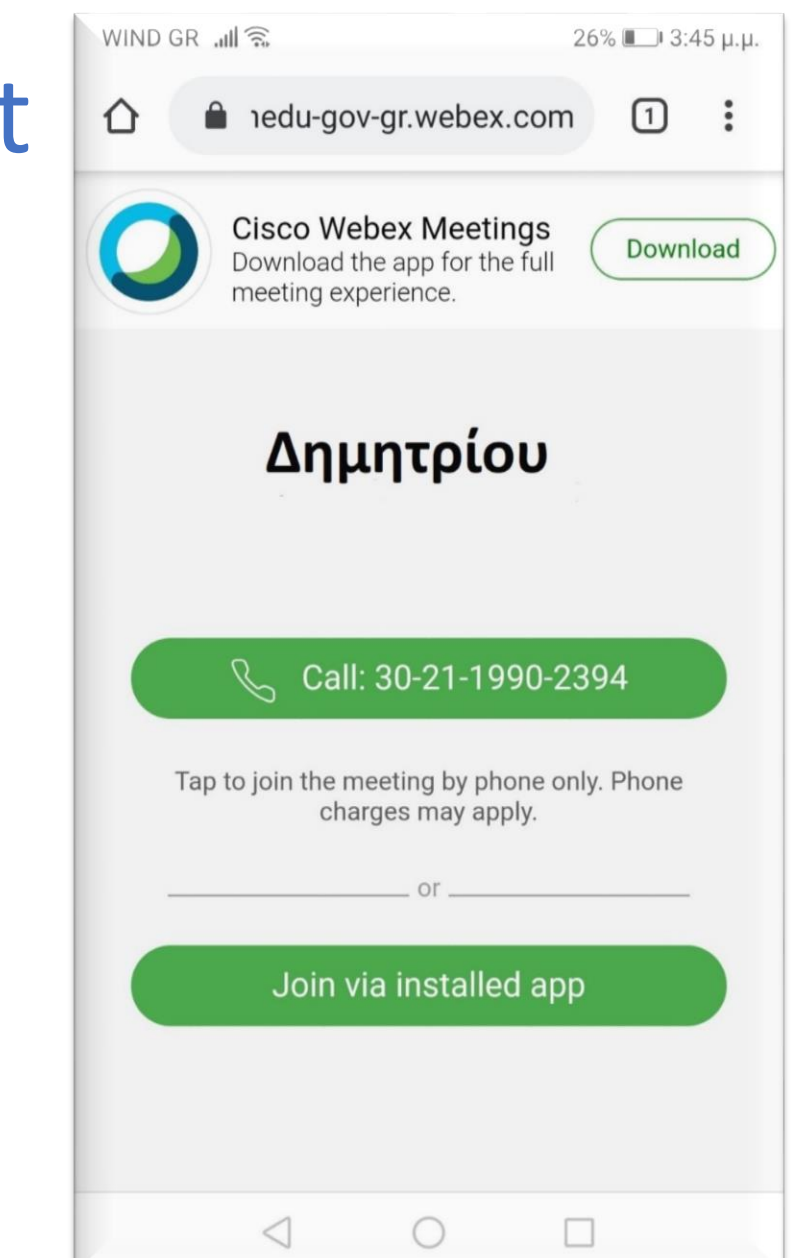